Getting started with the Cambridge LMS

Student guide

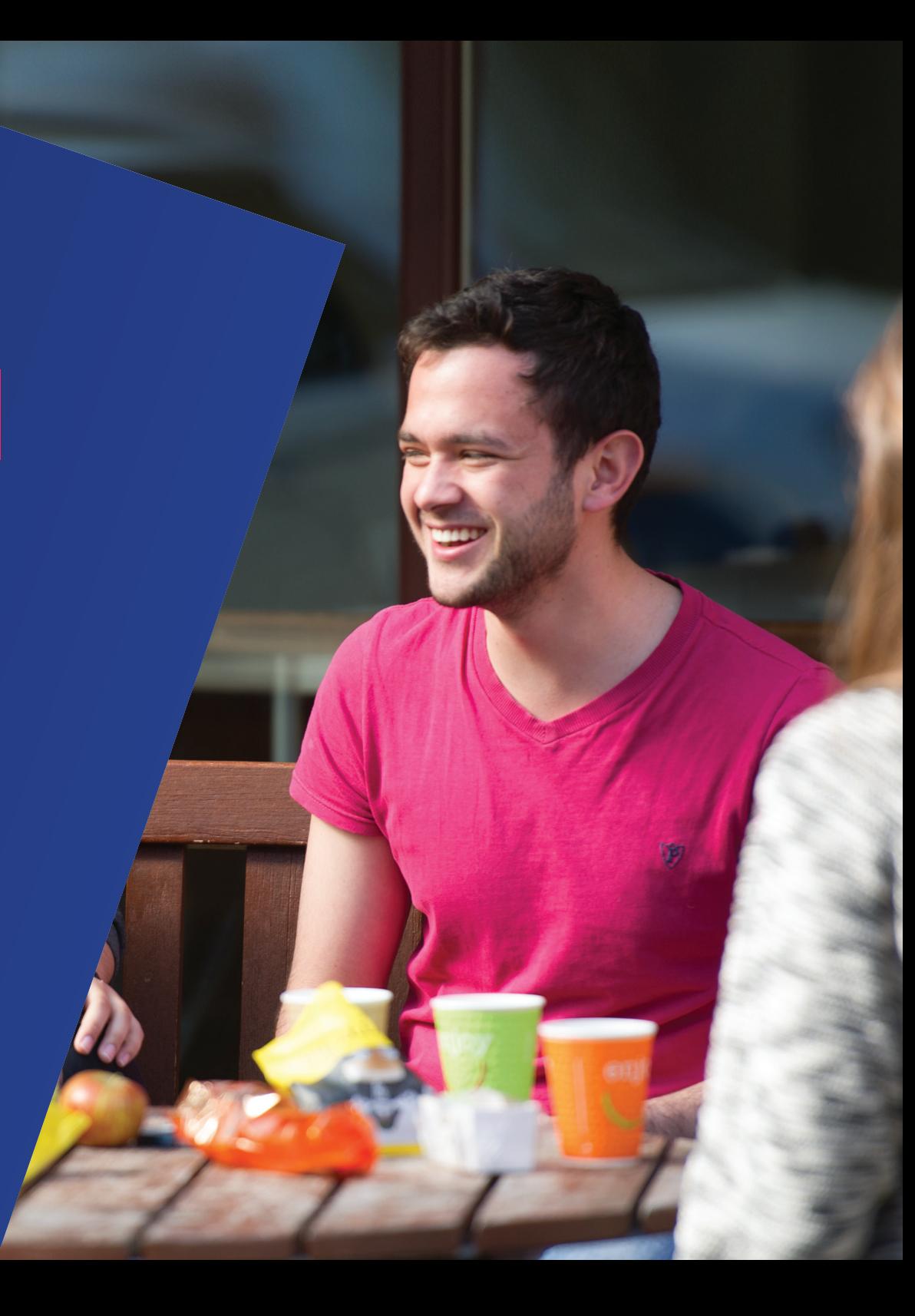

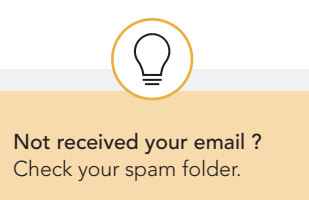

# What is the Cambridge LMS ?

The Cambridge LMS (CLMS) is an online platform where you can find content that is part of your Cambridge course. When you join a class on the CLMS, your teacher will be able to assign work and see your scores and progress.

## How do I start ?

### If your school has registered you...

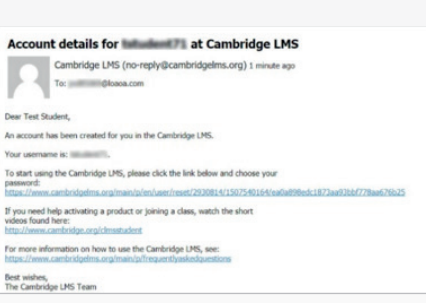

1 You will receive an 'Account details' email from 'Cambridge LMS'. Click the link in the email.

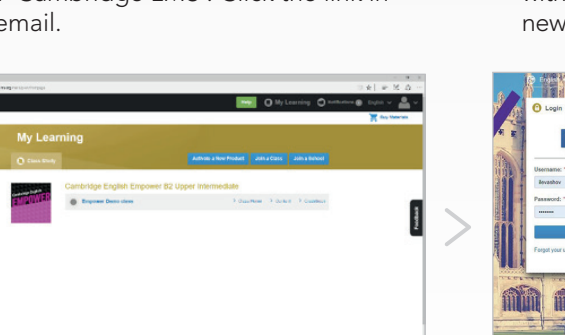

4 You will be taken to the My Learning page. This will show all the courses that you have been given access to.

- **CAMBRIDGE Example 1989**<br>**Example 2015** English low to choose a strong passwon
	- 2 Set a password for your account and log in with the username from the email and the new password.

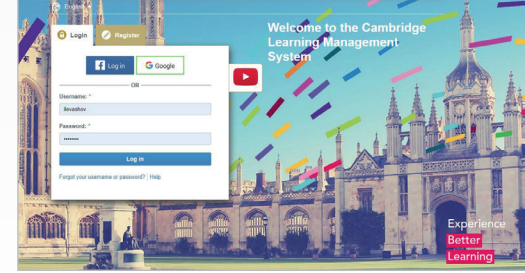

5 To log in again in future, go to www.cambridgelms.org/main and use the username in the email and the password that you created for yourself.

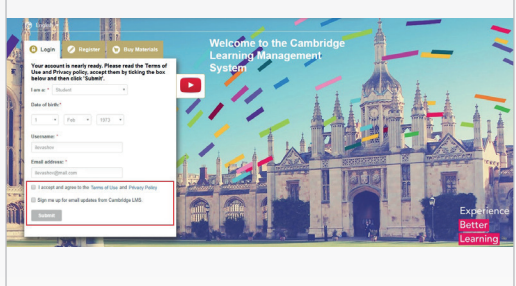

3 Read and accept the Terms of Use and Privacy policy, then click 'Submit'. You can also sign up for email updates from the CLMS.

#### To register your child under 14 years old…

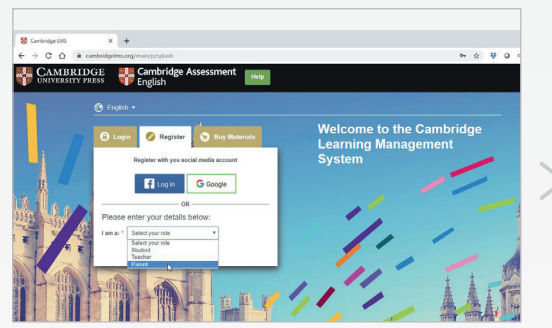

1 Go to www.cambridgelms.org/main, switch to the Register tab and create a Parent account for yourself.

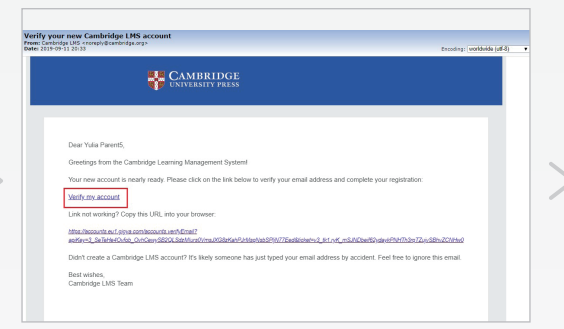

2 Unless you register with Facebook or Google, you'll need to verify your account by clicking on the link in the email from 'Cambridge LMS'.

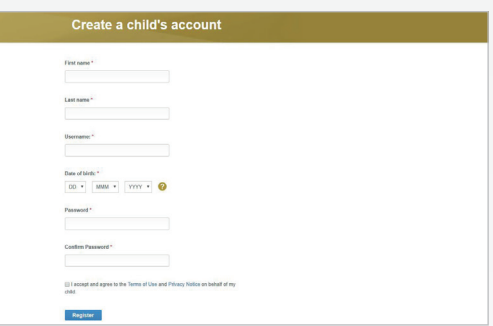

3 On your dashboard, click Add a Child, enter the required details, and click Register. Your child's account is ready.

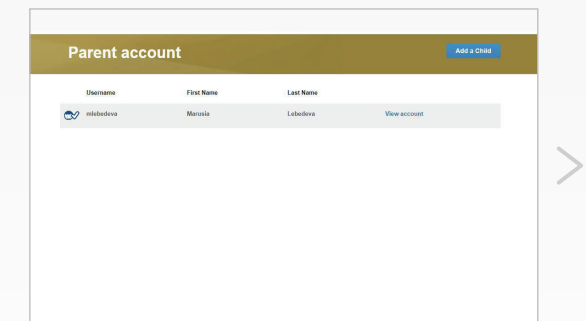

4 Log out of your Parent account and log in with your child's username and the password you've just created.

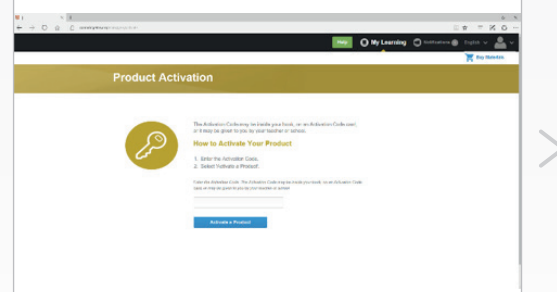

5 Click Activate a new product, then enter your Activation code. This can usually be found inside the front cover of the Pupil's book or the Activity book.

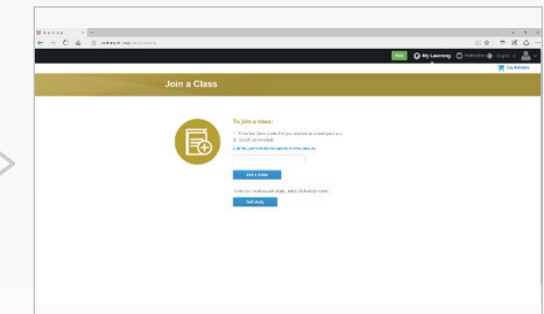

6 Click Join a class. You should ask your child's teacher for the Class code. Now your child's course(s) are on the Home page.

#### To register yourself (14+)…

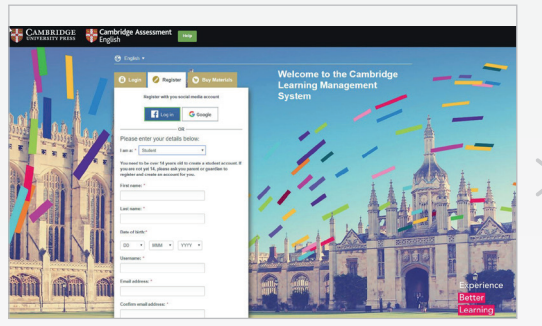

1 Go to www.cambridgelms.org/main, switch to the Register tab, choose 'Student', and complete the form.

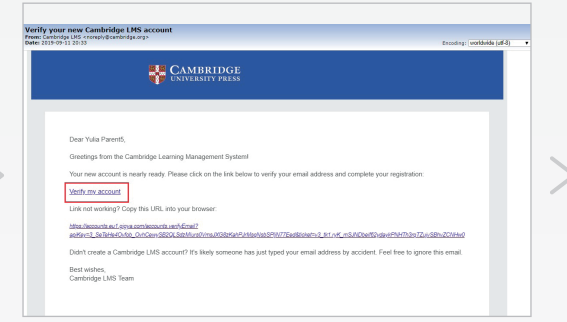

2 Unless you register with Facebook or Google, you'll need to verify your account by clicking on the link in the email from 'Cambridge LMS'.

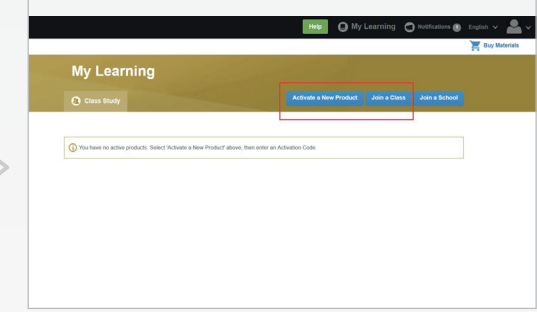

3 This is your home page. Use the Activate a product and Join a class buttons to continue.

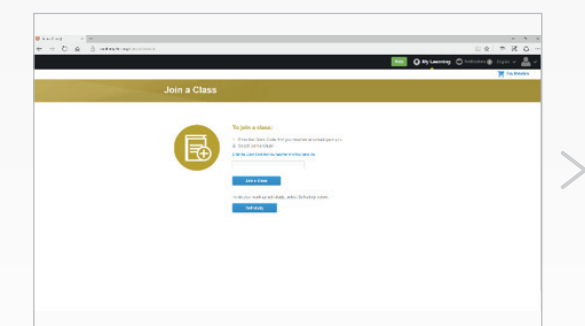

4 Join a class using the Class code your teacher gave you.

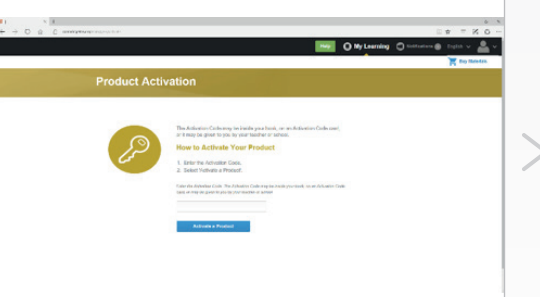

5 Activate the online learning materials using your Activation code. This can usually be found inside the front cover of

your course book.

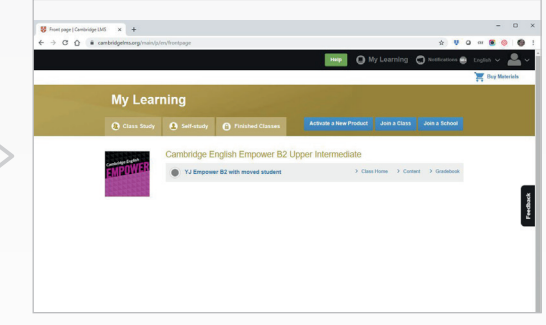

6 You will see your course in the My Learning page.

### What next?

#### Learn more

To learn more about using the CLMS click Help at the top of any page or use this direct link: www.cambridgelms.org/help.

The Help section contains:

- Answers to frequently asked questions
- User guide for students
- Help videos

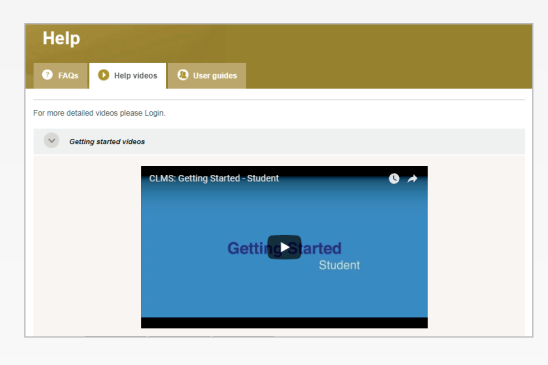

#### Update your profile

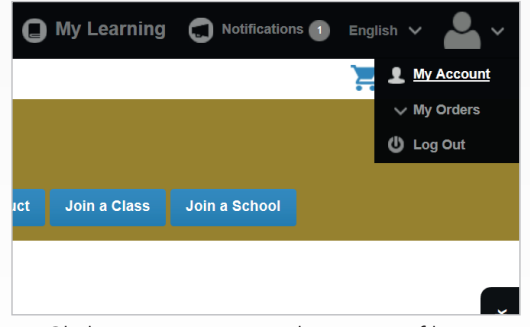

1 Click My account to edit your profile details.

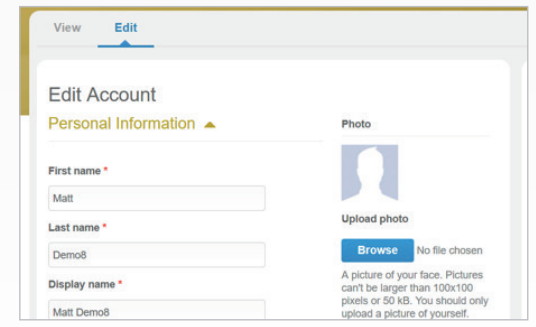

2 Click Upload Photo to select a new profile photo. Scroll down and click Save.

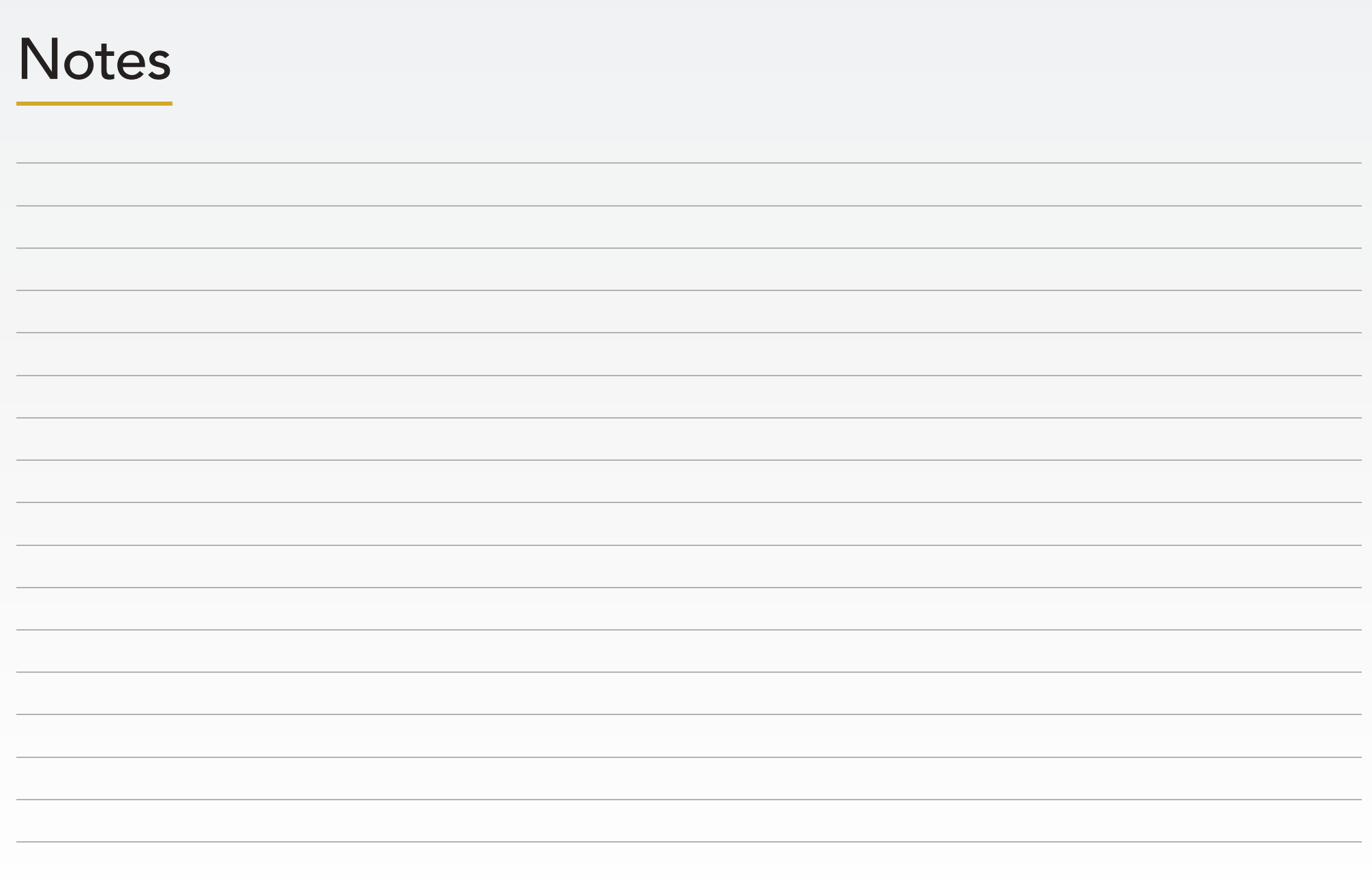